## Патерн

Циљ овог туторијала је да вас научи коришћењу **pattern** команде.

# **Кораци:**

- 1. Отвори дизајн (c:\program files\parametric technology\prodesktop\tutorials\samples ) који се зове **pattern**.
- 2. Направи радну раван на позадини предмета. Направити и скуцу

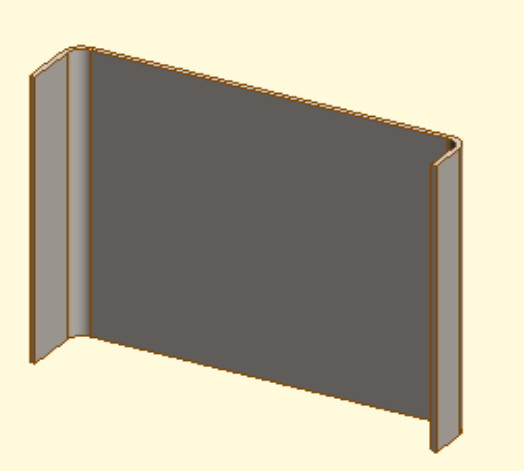

/sketch/ на самој позадини. Приметите да не морате цртати линије да би направили коте као нпр. на самој скици 25, већ може из самог круга.

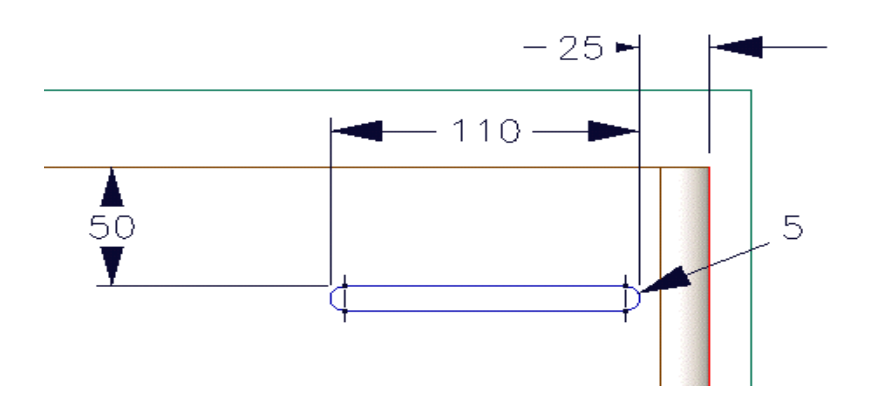

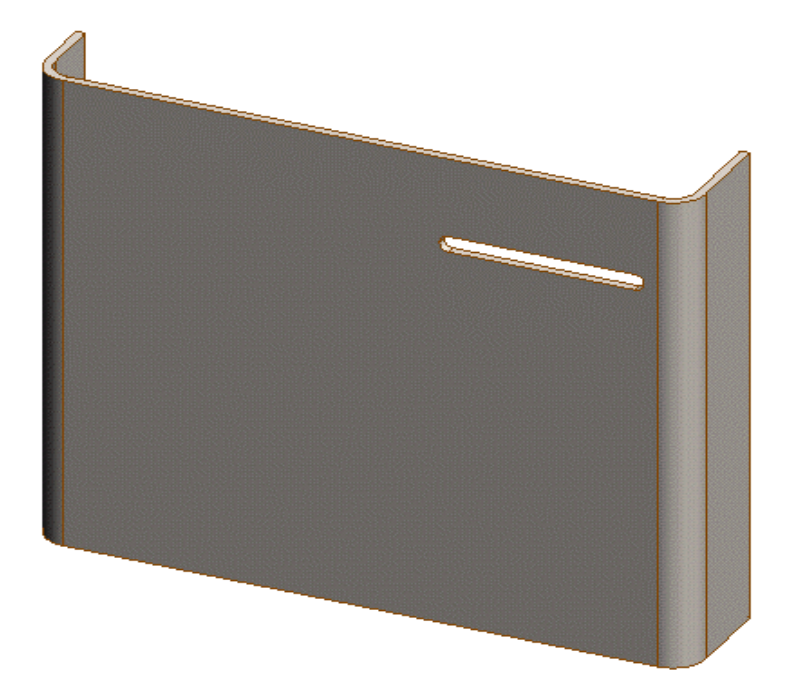

3. Да би пробушио материјал користи **features -> project profiles** команду.

4. Сада чете искористити **pattern** команду. Намести **browser** на **features**. Намести курсор на **projection1** и кликните десним дугметом миша. Изаберите команду **pattern**

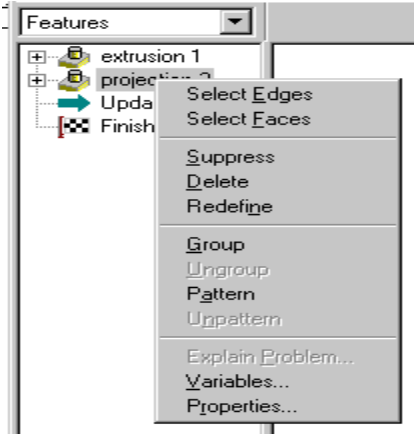

5. Појавиће се прозор за исту команду. Кликните на **Select Edges** опцију на **Direction** селекцији и кликните на ивицу на врху предмета. Ако стрелица не показује у правцу који је задат на слици испод кликни на **REVERSE**. Унесите 2 за број копија и вредност 200 за размак.

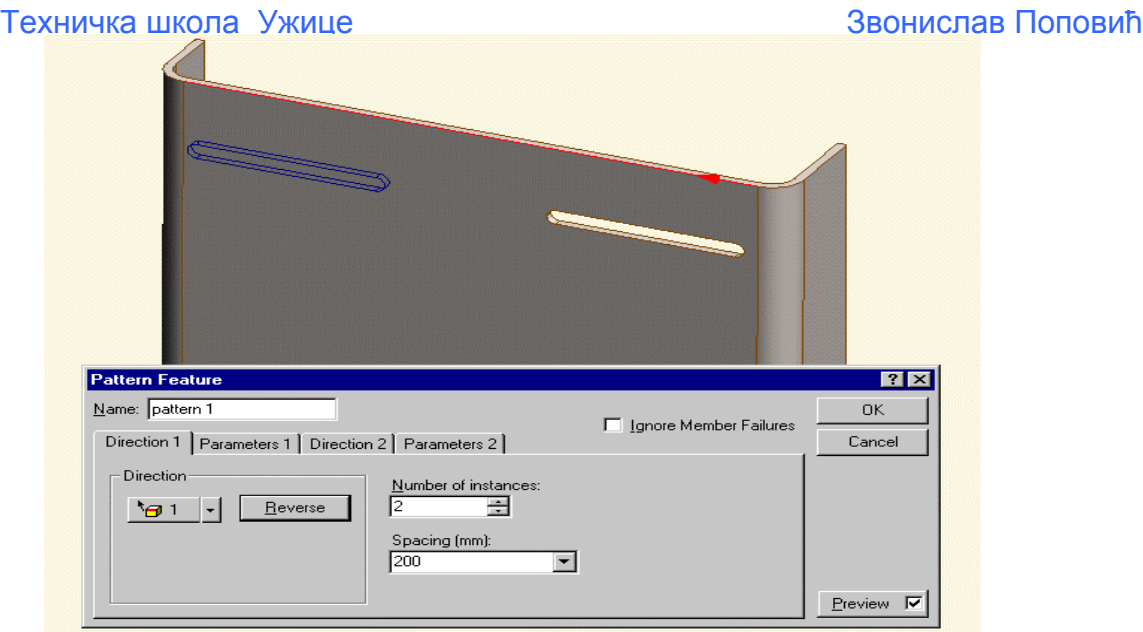

6. Изабери **DIRECTION** 2 прозор. Изабери у менију **DIRECTION** на **Edges** и изабери десну ивицу предмета. Унесите 3 за број копија и 50 за размак. Примети како се **preview** мења док уносиш промене на предмету.

7. Изабери **PARAMETERS** 2 прозор. Кликни једном на меру 25 на скици и унеси 5 као **INCREMENT** у прозор када се појави у **Sketch Parameters** месту. Па изабери меру 110 на скици и унеси меру – 10 у **INCREMENT** као што је приказано на доњој слици.

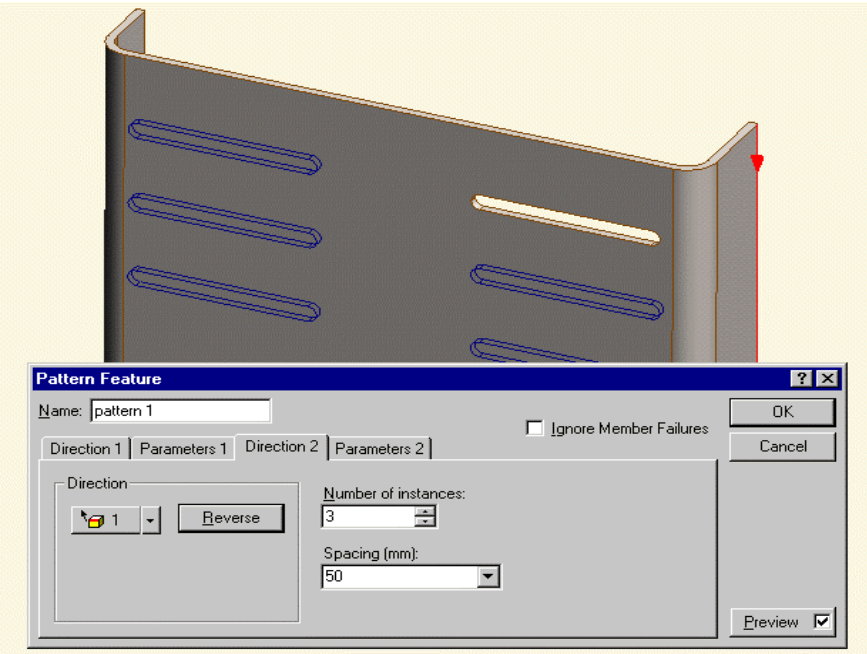

### Техничка школа Ужице Звонислав Поповић

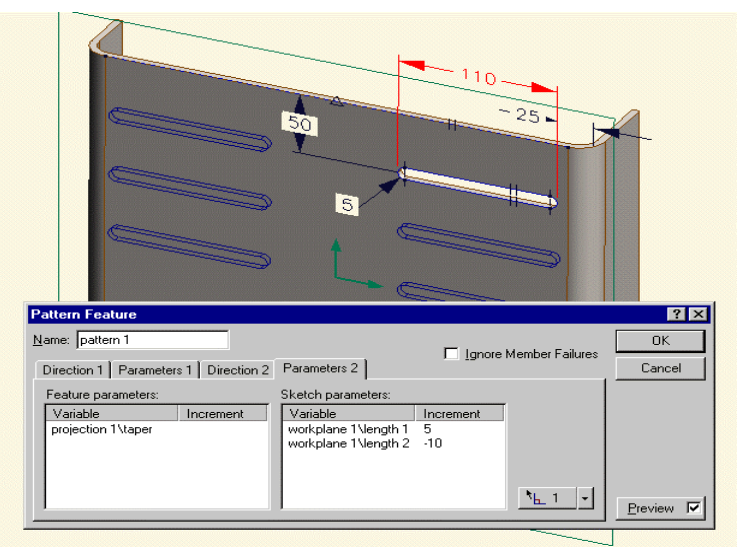

8. Кликни **OK** да видиш **pattern**.

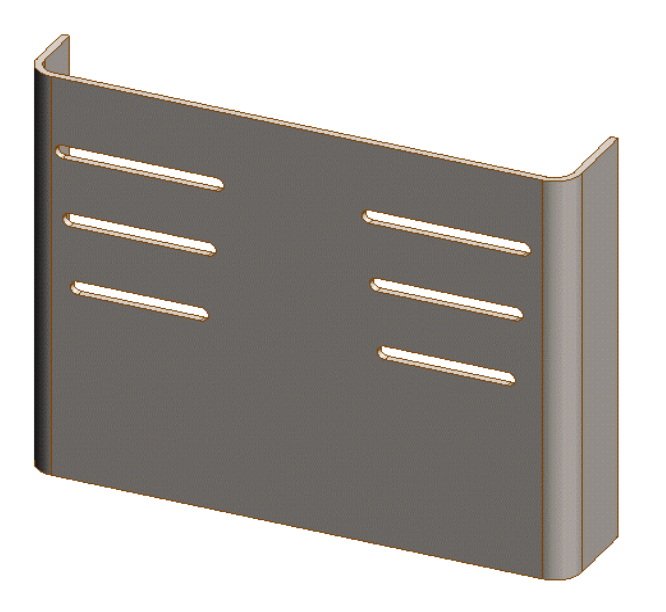

9. Промени **PROPERTIES pattern** тако што ћеш кликнути десним дугметом миша на **pattern** па изабрати **Properties**. Направи промене као на доњим двема сликама и забери **OK**. Промени **First Direction -> Spacing** у 190 и **Second Direction -> Number of Instances** у 5 и **Spacing** у 30. Кликни на семафор за промене.

#### Техничка школа Ужице Звонислав Поповић

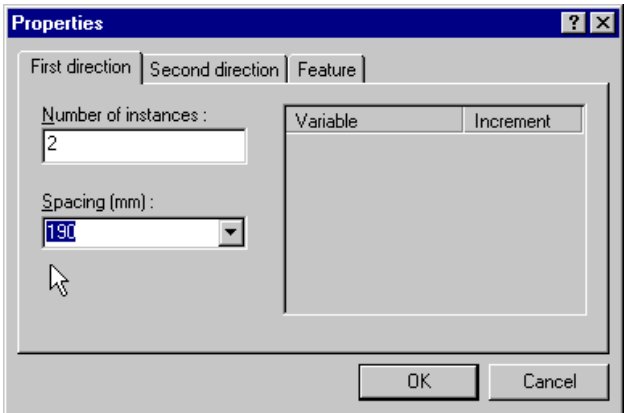

10. У **samples** директоријуму нађи предмет и отвори: **hole pattern** 

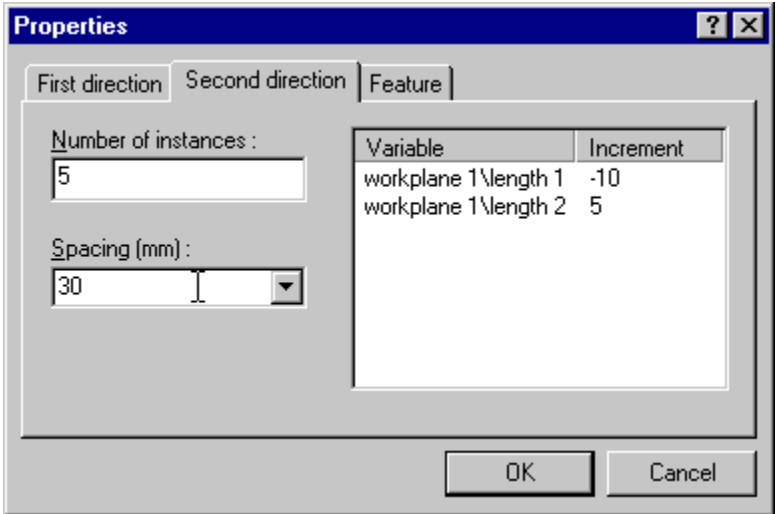

11. Искористи **pattern** команду на ивици око ваљка. Намести browser на features. Намести курсор преко **projection** 1 и кликни десним дугметом миша да би добио падајући мени. Из менија изабери команду **Pattern**. Из **DIRECTION** изабери **Edges** и изабери ивицу ваљка као што је приказано на слици. Унеси 6 за број копија и 60 за угао.

2. Изабери **OK** да би завршио **pattern**. 1

Звонислав Поповић

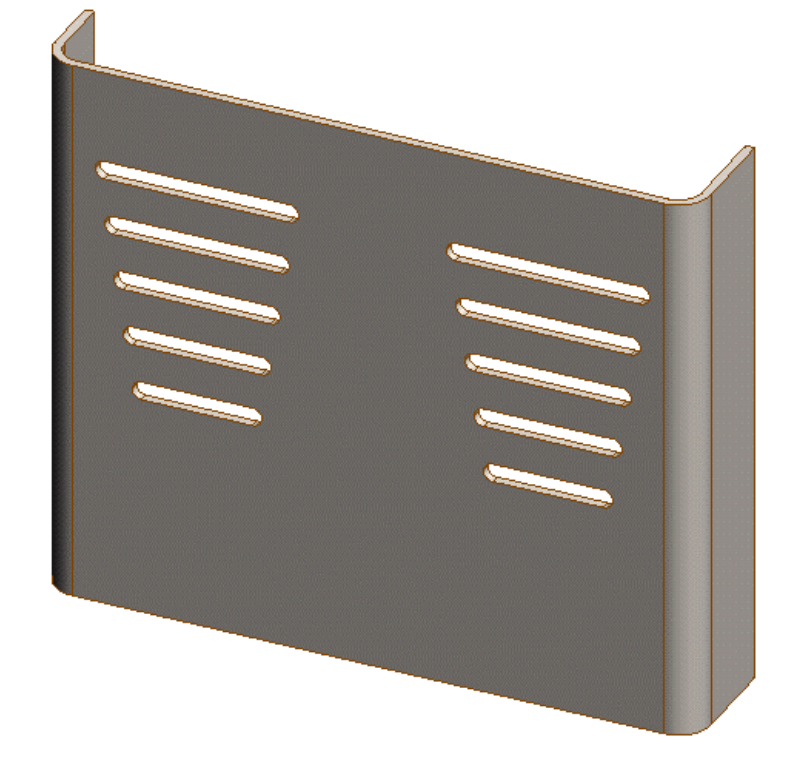

13. Примети у самом **browseru** да је направио **GROUP1** где се налази ваша пројекција и скица. Промени име у **Holes Group** кликајући на име једном. Прошири групу да види шта све садржи и кликајући на + поред групе.

14. Направи **round feature** са пречником 5mm на спољашњој ивици *originalne* рупе.

15. Додај **round1** у **Holes Group** тако што ће кликнути и држећи превући преко самог имена на **projection1**. Кликни на семафор да би видео крајњи резултат команде.

16. Кликни на **Redefine** кликајући десним тастером на **pattern1**. Додај у **DIRECTION** 2 испод **DIRECTION Lines** и кликајући на вертикалну конструкциону линију коришћену за стављање рупе. Унеси 2 за број копија и 50mm за размак.

17. Избриши **pattern** тако што ћеш превући у **RECYCLE BIN** у левом доњем ћошку, а вратићеш из канте када пренесеш из канте у **features**!